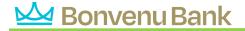

## Alerts FAQs

Note: These FAQs are taken from the in-product help. If you're assisting users and you're in your own account so you can talk then through their issue more effectively, you can find this information there.

- Click the Settings gear icon at upper right
- Alerts are sent to the Notifications section of the product (bell icon)

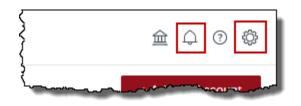

- If you also want to receive alerts via email, first verify your email by clicking on the <u>Verify</u> next to the email address field. If you want to receive alerts via text, enter your mobile number and verify it.
- Notifications will be delivered nightly after account information has been updated. Budget alerts will be grouped into one email. Other alerts will appear in separate emails.

| $\leftarrow$                 | Settings |                    |            |        |  |
|------------------------------|----------|--------------------|------------|--------|--|
| Profile Notifications        |          |                    |            | A      |  |
| Email Address                | Verify   | Mobile Phone       |            |        |  |
| demo@mx.com                  |          | Enter Mobile Phone |            | - 1    |  |
| Budgets                      |          |                    |            | _      |  |
| Exceeded Budget              |          |                    | Email, SMS | Edit   |  |
| Projected to Exceeded Budget |          |                    | Email, SMS | Edit   |  |
| Accounts                     |          |                    |            |        |  |
| Low Account Balazon          |          |                    | Errol SMS  | _Falt_ |  |

## Managing Alerts:

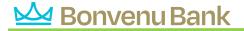

- Use the toggle switch to enable or disable each alert
- Click "Edit" to choose how to receive alerts, to choose which accounts will be tracked, and/or to change the amount at which an alert is triggered (Account alerts only)

| Budgets                    |            |      |
|----------------------------|------------|------|
| Exceeded Budget            | Email, SMS | Edit |
| Projected to Exceed Budget | Email, SMS | Edit |
| Accounts                   |            |      |
| Debt Payment Reminder      | Email, SMS | Edit |
| Low Account Balance        | Email, SMS | Edit |
| Large Deposit              | Email, SMS | Edit |
| Large Expense              | SMS        | Edit |
| Fee Charged                | Email, SMS | Edit |

## Alert Definitions:

Exceeded Budget

• Triggered any time spending in a category exceeds the budgeted amount. Example: You have exceeded your Food & Dining budget by \$12.

Projected to Exceeded Budget

• Triggered any time spending in a category is projected to exceed the budgeted amount.

Low Account Balance

• Triggered any time an account falls below an amount specified by the user. Example: An account balance falls below \$100

Large Deposit

• Triggered any time there is a deposit above an amount specified by the user. Example: An income transaction of \$1,500 occurs.

Large Expense

• Triggered any time there is an expense transaction above an amount specified by the user. Example: A large expense over \$400 occurs.

Fee Charged

• Triggered any time there is transaction categorized within "Fees & Charges".

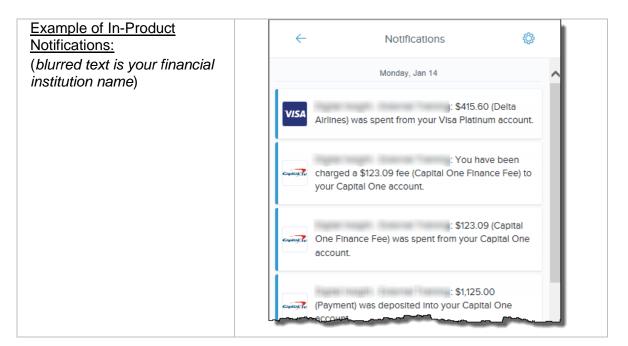